### **BAB IV**

### **HASIL PENELITIAN DAN PEMBAHASAN**

### **4.1 Hasil Penelitian**

Berdasarkan permasalahan-permasalahan yang telah ditemukan pada proses analisis sebelumnya, maka dibangun sebuah sistem yang mengolah tentang sistem informasi UMKM Kopi Rahmat di Tulang Bawang. Berikut penjelasan program dari sistem yang siap untuk digunakan :

### **4.1.1. Menu User**

### **a. Menu Utama**

Pada menu utama terdapat pilihan menu diantaranya Home, Jasa dan Layanan, Registrasi Login Admin dan Login User. Tampilan Menu Utama dapat dilihat pada Gambar 4.1 berikut ini :

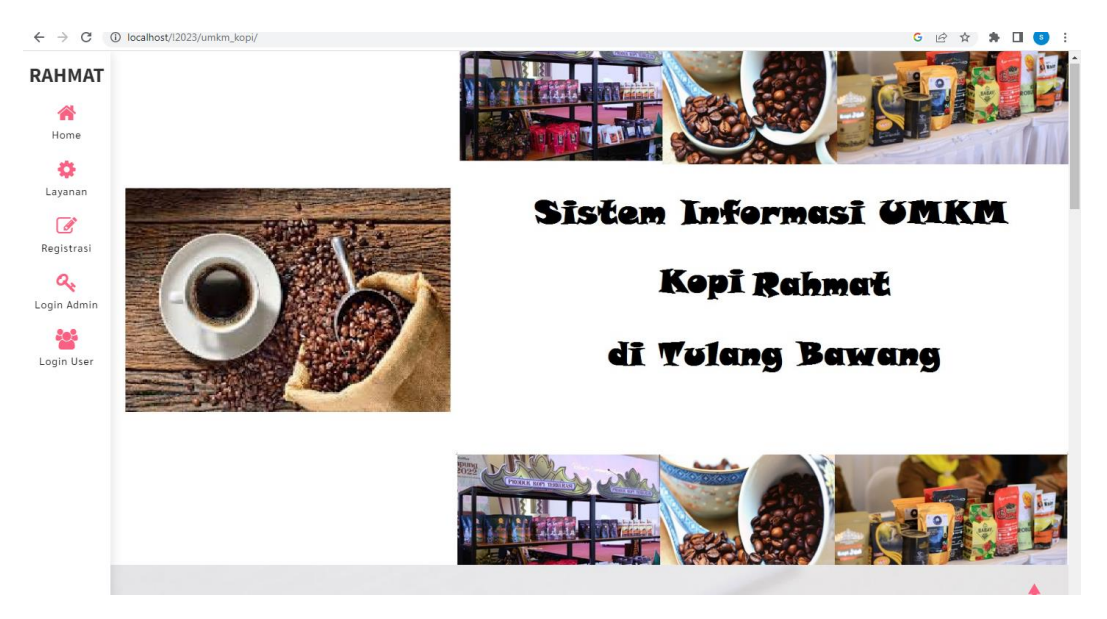

Gambar 4.1 Tampilan Menu Utama

Menu utama digunakan untuk menampilkan halaman awal program yang didalamnya terdapat pilihan untuk menampilkan menu Home, Jasa dan Layanan, Registrasi Login Admin dan Login User

### **b. Layanan**

Pada Menu Layanan terdapat data yang menampilkan data Layanan. Tampilan tentang dapat dilihat pada Gambar 4.2 berikut ini :

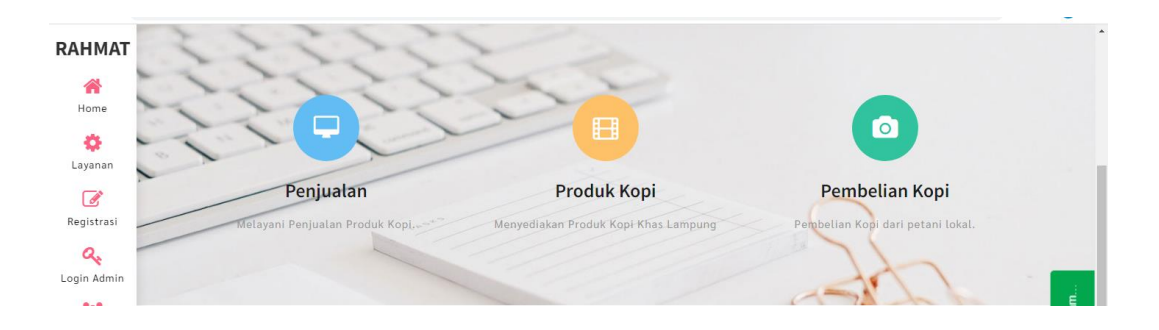

Gambar 4.2 Tampilan Layanan

#### **c. Menu Registrasi Customer**

Pada menu registrasi terdapat data untuk melakukan registrasi customer baru. Tampilan Menu registrasi customer dapat dilihat pada Gambar berikut ini :

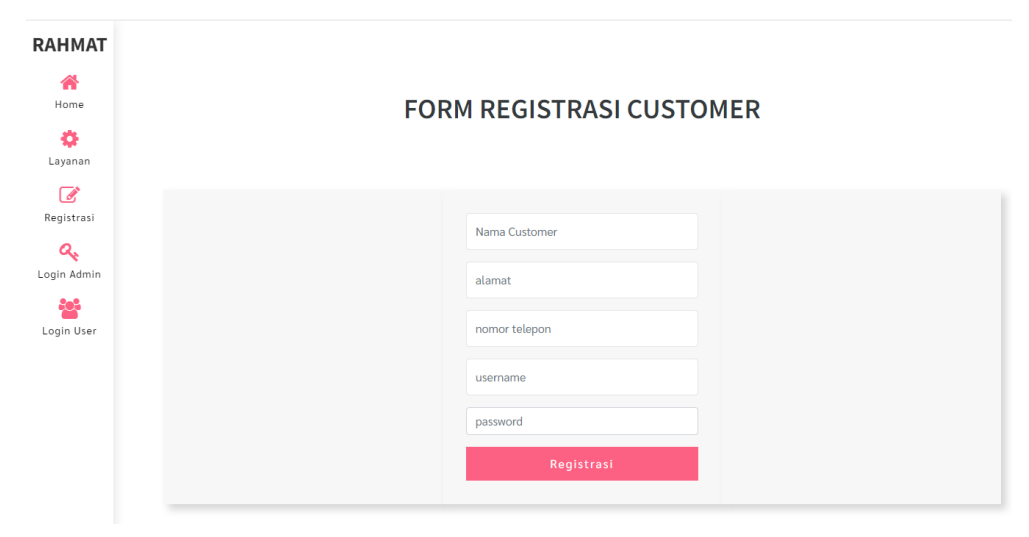

Gambar 4.3 Tampilan Menu Registrasi Customer

### **d. Menu Login User**

Pada menu Login User terdapat data untuk masuk ke halaman User Tampilan Menu login User dapat dilihat pada Gambar 4.5 berikut ini :

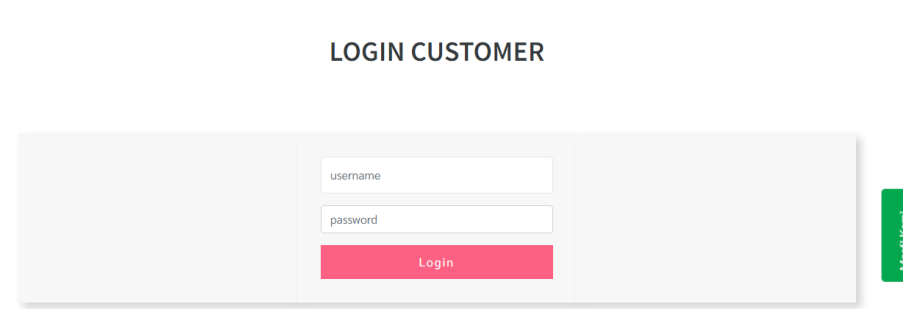

Gambar 4.4 Tampilan Menu Login User

### **e. Halaman Customer**

Pada menu halaman Customer terdapat sub menu pilihan untuk memasukkan data pada halaman Customer. Tampilan Halaman Customer dapat dilihat pada Gambar 4.5 berikut ini :

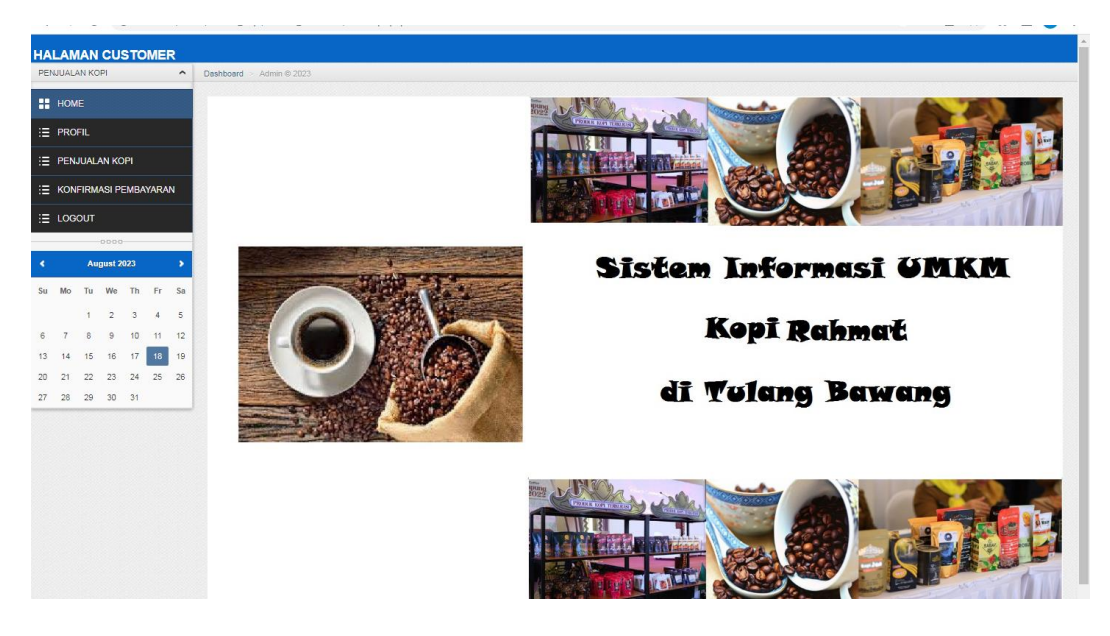

Gambar 4.5 Tampilan Halaman Customer

### **f. Menu Update Customer**

*Form* Update Customer berfungsi untuk mengubah data Customer. Tampilan update Customer dapat dilihat pada Gambar berikut ini :

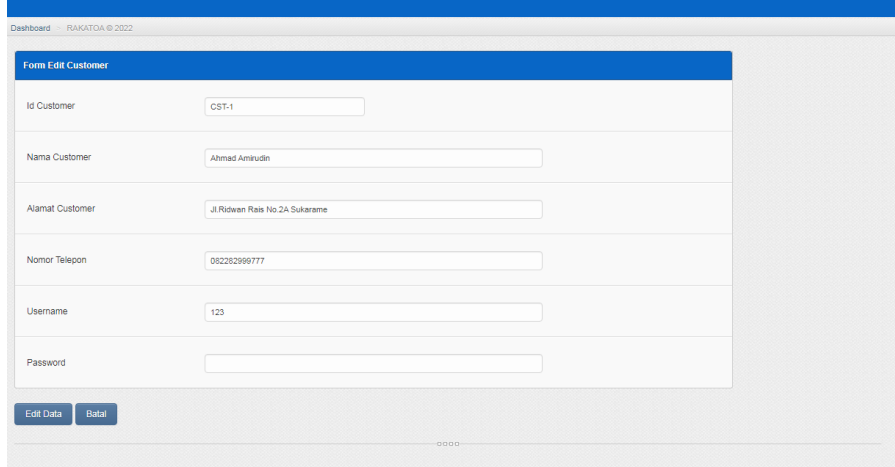

### Gambar 4.6 Tampilan Update Customer

### **g. Menu Data Penjualan**

*Form* Data penjualan berfungsi untuk menampilkan data penjualan yang dapat dilihat pada Gambar berikut ini :

| $\blacksquare$ HOME                                       | Form Penjualan Kopi |                              |
|-----------------------------------------------------------|---------------------|------------------------------|
| E PROFIL                                                  | Nomor Jual          | PJL03                        |
| E PENJUALAN KOPI<br>E KONFIRMASI PEMBAYARAN               |                     |                              |
| :≣ LOGOUT                                                 | Tanggal Jual        | $\overline{\phantom{a}}$ o   |
| $0000 -$                                                  |                     |                              |
| August 2023<br>×<br>$\rightarrow$<br>Su Mo Tu We Th Fr Sa | Tanggal Kembali     | $\overline{\phantom{a}}$     |
| $1 \t2 \t3 \t4 \t5$<br>6 7 8 9 10 11 12                   |                     |                              |
| 13 14 15 16 17 18 19                                      | Customer            | $\bullet$                    |
| 20 21 22 23 24 25 26                                      | Produk              | pilih produk<br>$\checkmark$ |
|                                                           | Stok                |                              |
|                                                           | Jumlah              |                              |
|                                                           | Diskon              |                              |
|                                                           | Sub Total           |                              |
|                                                           | Batal<br>ADD        |                              |

Gambar 4.7 Tampilan Data Penjualan

### **h. Menu Data Konfirmasi Pembayaran**

*Form* Data konfirmasi pembayaran berfungsi untuk menampilkan data konfirmasi pembayaran yang dapat dilihat pada Gambar berikut ini :

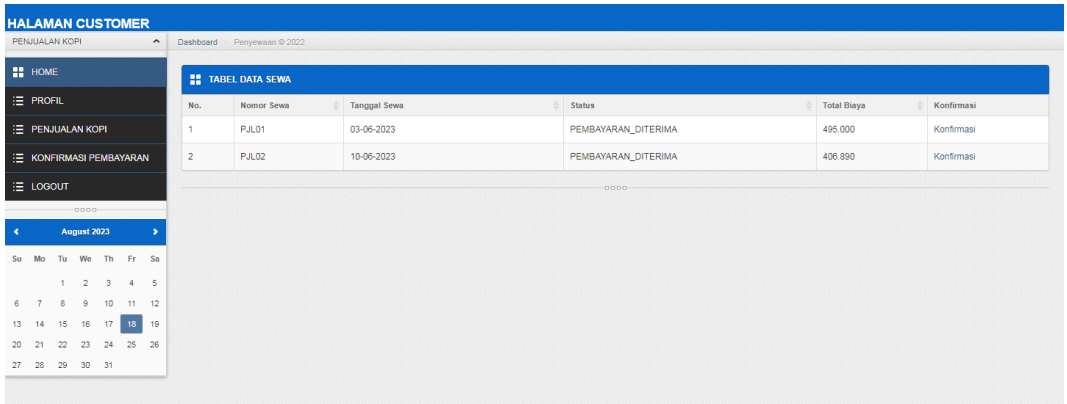

Gambar 4.8 Tampilan Data Konfirmasi Pembayaran

## **4.1.2 Menu Admin**

## **a. Menu Login Admin**

Pada menu Login Admin terdapat data untuk masuk ke halaman Admin Tampilan Menu login Admin dapat dilihat pada Gambar 4.8 berikut ini :

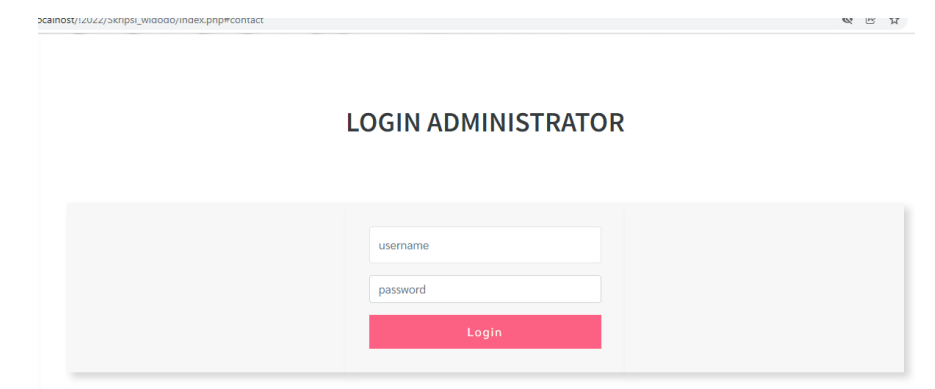

Gambar 4.9 Tampilan Menu Login Admin

### **b.** *Form* **Menu Utama**

Menu Utama terdiri dari sub menu dan *log out*. Tampilan menu utama dapat dilihat pada Gambar 4.10 berikut ini :

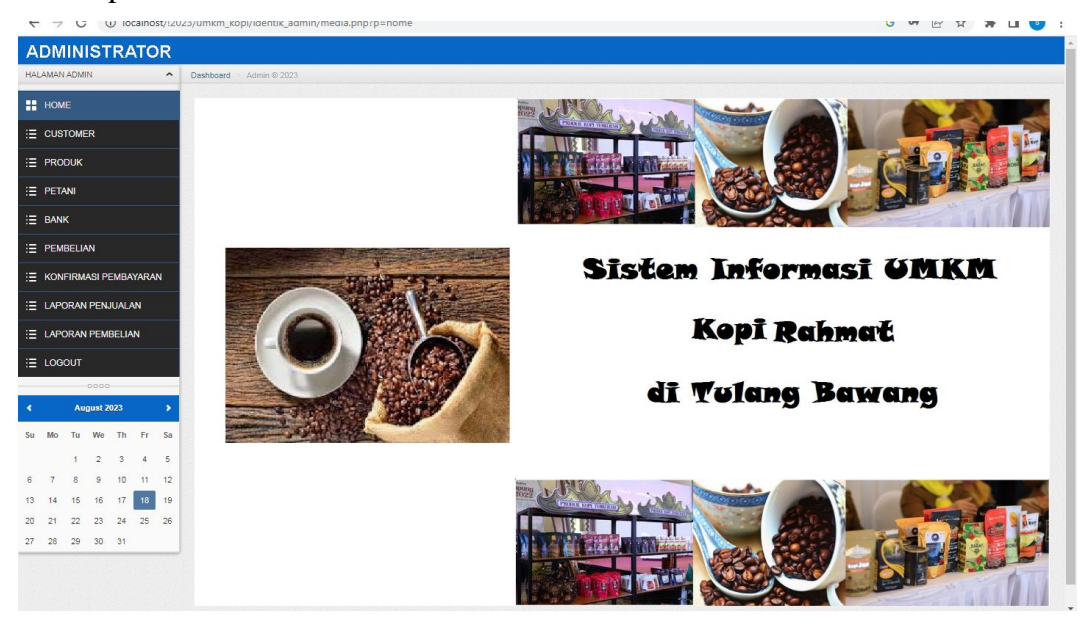

Gambar 4.10 Tampilan Menu Utama

### **c. Menu Customer**

*Form* Customer berfungsi untuk memasukkan data Customer. Tampilan Customer dapat dilihat pada Gambar berikut ini :

| <b>ADMINISTRATOR</b>    |    |                   |                     |                                             |             |                                   |                  |                               |                      |                                       |              |        |
|-------------------------|----|-------------------|---------------------|---------------------------------------------|-------------|-----------------------------------|------------------|-------------------------------|----------------------|---------------------------------------|--------------|--------|
| <b>HALAMAN ADMIN</b>    |    |                   |                     |                                             |             | $\hat{\phantom{a}}$               |                  | Dashboard $>$ 2022            |                      |                                       |              |        |
| HOME                    |    |                   |                     |                                             |             |                                   | <b>TAMBAH</b>    |                               |                      |                                       |              |        |
| E CUSTOMER              |    |                   |                     |                                             |             |                                   |                  | <b>EE</b> TABEL DATA CUSTOMER |                      |                                       |              |        |
| E PRODUK                |    |                   |                     |                                             |             |                                   | No.              | <b>Id Customer</b>            | <b>Nama Customer</b> | Alamat                                | Telepon      | Action |
| E PETANI                |    |                   |                     |                                             |             |                                   | л.               | CST-11                        | a                    | a                                     | 1            | ノ順     |
| E BANK                  |    |                   |                     |                                             |             |                                   | $\overline{2}$   | CST-1                         | Ahmad Amirudin       | Jl.Ridwan Rais No.2A Sukarame         | 082282999777 | ノ直     |
| E PEMBELIAN             |    |                   |                     |                                             |             |                                   | $\overline{3}$   | <b>CST-7</b>                  | Alan                 | Jagabaya                              | 081350711936 | ノ順     |
| E KONFIRMASI PEMBAYARAN |    |                   |                     |                                             |             |                                   | 4                | <b>CST-12</b>                 | b                    | b                                     | 1.           | ノー賞    |
| E LAPORAN PENJUALAN     |    |                   |                     |                                             |             |                                   | 5                | $CST-4$                       | <b>CITRA CELL</b>    | Ratulangi, Bandar Lampung             | 0721 265892  | ノ順     |
| E LAPORAN PEMBELIAN     |    |                   |                     |                                             |             |                                   | 6                | CST-13                        | $\mathsf{d}$         | ď                                     | 12           | ノ自     |
| E LOGOUT                |    |                   |                     |                                             |             |                                   | $\overline{7}$   | CST-14                        | $\theta$             | $\bullet$                             | 12           | ノ順     |
|                         |    |                   | $0000-$             |                                             |             |                                   | 8                | CST-15                        | eko                  | rumah                                 | 123          | ノ順     |
| $\blacktriangleleft$    |    |                   | August 2023         |                                             |             |                                   | 9                | CST-8                         | Farhan               | kemiling                              | 081250711938 | ノ順     |
| Su                      | Mo | Tu                |                     |                                             | We The Free | Sa                                | 10 <sub>10</sub> | $CST-2$                       | Indra Irawan         | Jl.Darussalam No.31 Bandar<br>Lampung | 082282999777 | ノ順     |
| 6<br>$\overline{7}$     |    | $\mathbf{1}$<br>8 | $\overline{2}$<br>9 | $\overline{\mathbf{3}}$<br>10 <sub>10</sub> | $-4$<br>11  | $\overline{\phantom{0}}$<br>$-12$ | 11               | CST-5                         | Lita Amalia          | Tanjung Senang                        | 085366180999 | ノ順     |
| 13 14 15                |    |                   | 16                  | 17                                          | 18 19       |                                   |                  |                               | 0000                 |                                       |              |        |
| $20$ $21$ $22$          |    |                   | 23                  | 24                                          | 25          | 26                                |                  |                               |                      |                                       |              |        |

Gambar 4.11 Tampilan data Customer

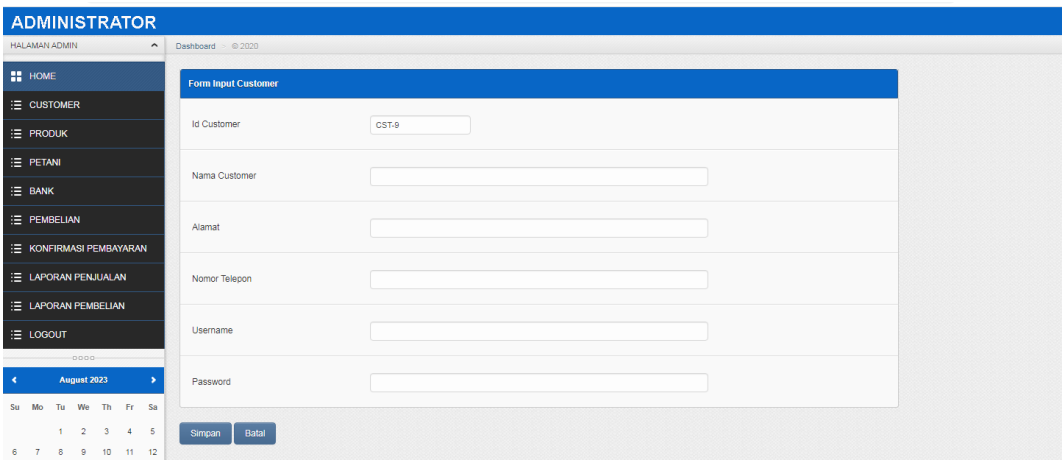

Gambar 4.12 Tampilan Tambah Data Customer

## **d. Input Data Produk**

*Form input* data produk berfungsi untuk memasukkan data produk Tampilan *input* produk dapat dilihat pada Gambar berikut ini :

| <b>ADMINISTRATOR</b>              |                |                             |                               |            |            |                  |        |
|-----------------------------------|----------------|-----------------------------|-------------------------------|------------|------------|------------------|--------|
| <b>HALAMAN ADMIN</b><br>$\hat{ }$ | Dashboard      | > 2022                      |                               |            |            |                  |        |
| <b>EL HOME</b>                    | <b>TAMBAH</b>  |                             |                               |            |            |                  |        |
| $\equiv$ CUSTOMER                 |                | <b>ET TABEL DATA PRODUK</b> |                               |            |            |                  |        |
| E PRODUK                          | No.            | <b>Id Produk</b>            | Nama Produk                   | Harga Beli | Harga Jual | <b>Stok Unit</b> | Action |
| E PETANI                          |                | <b>PRD-3</b>                | Roast Robusta Lampung         | 100000     | 150000     | 4                | ノ順     |
| $\equiv$ BANK                     | $\overline{2}$ | <b>PRD-2</b>                | Kopi Robusta Lampung.         | 32000      | 37000      | 10               | ノ順     |
| E PEMBELIAN                       | 3              | PRD-1                       | Kopi Merah                    | 20000      | 30000      | 20               | ノ直     |
| E KONFIRMASI PEMBAYARAN           | $\Delta$       | PRD-6                       | Bubuk Asli Kopi Lampung.      | 90000      | 100000     | 16               | ノ直     |
| E LAPORAN PENJUALAN               | 5              | PRD-4                       | Beans Robusta Lampung Jantan. | 1000000    | 1500000    | 15               | ノ目     |
| E LAPORAN PEMBELIAN               | 6              | PRD-7                       | Beans Robusta Lampung         | 100000     | 150000     | 60               | ノI音    |
| E LOGOUT                          | $\mathbf{r}$   | PRD-8                       | Kasbon Robusta Lampung Semut  | 80000      | 100000     | 47               | ノI音    |

Gambar 4.13 Tampilan data Produk

| <b>ADMINISTRATOR</b>         |                          |          |  |
|------------------------------|--------------------------|----------|--|
| HALAMAN ADMIN<br>$\sim$      | Dashboard $\geq 0.2022$  |          |  |
| <b>H</b> HOME                | <b>Form Input Produk</b> |          |  |
| E CUSTOMER                   |                          |          |  |
| <b>E</b> PRODUK              | <b>Id Produk</b>         | $\theta$ |  |
| E PETANI                     | Nama Produk              |          |  |
| $\equiv$ BANK                |                          |          |  |
| E PEMBELIAN                  | Harga Bell               |          |  |
| E KONFIRMASI PEMBAYARAN      |                          |          |  |
| <b>E LAPORAN PENJUALAN</b>   | Harga Jual               |          |  |
| E LAPORAN PEMBELIAN          |                          |          |  |
| E LOGOUT                     | <b>Stok Unit</b>         |          |  |
| $0000 -$                     |                          |          |  |
| August 2023<br>$\prec$<br>۰, | Batal<br>Simpan          |          |  |
| Su Mo Tu We Th Fr Sa         |                          | $0000 -$ |  |

Gambar 4.14 Tampilan Tambah Data Produk

# **e. Input Data Petani**

*Form input* data petani berfungsi untuk memasukkan data petani Tampilan *input* petani dapat dilihat pada Gambar berikut ini :

| <b>ADMINISTRATOR</b>           |                |                                        |             |                      |               |        |
|--------------------------------|----------------|----------------------------------------|-------------|----------------------|---------------|--------|
| <b>HALAMAN ADMIN</b><br>$\sim$ | Dashboard      |                                        |             |                      |               |        |
| HOME                           |                | <b>TAMBAH PETANI</b><br>Laporan petani |             |                      |               |        |
| <b>E</b> CUSTOMER              |                | <b>TABEL DATA PETANI</b>               |             |                      |               |        |
| E PRODUK                       | No.            | Id petani                              | Nama Petani | Alamat               | Telpon        | Action |
| E PETANI                       |                | <b>PTN-2</b>                           | Azwar       | <b>Tulang Bawang</b> | 0813778978545 | ノ自     |
| $\equiv$ BANK                  | $\overline{2}$ | <b>PTN-3</b>                           | Yusuf       | <b>Tulang Bawang</b> | 081379776541  | ノ目     |
| E PEMBELIAN                    |                |                                        | $-0000$     |                      |               |        |
| <b>E KONFIRMASI PEMBAYARAN</b> |                |                                        |             |                      |               |        |
| <b>E LAPORAN PENJUALAN</b>     |                |                                        |             |                      |               |        |
| E LAPORAN PEMBELIAN            |                |                                        |             |                      |               |        |
| E LOGOUT                       |                |                                        |             |                      |               |        |

Gambar 4.15 Tampilan data petani

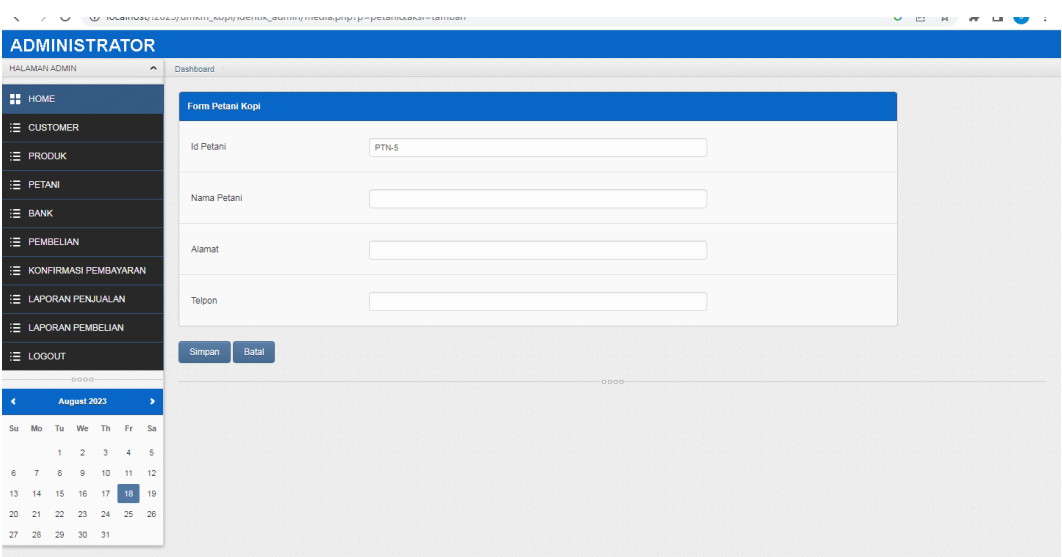

Gambar 4.16 Tampilan Tambah Data petani

## **e. Input Data Bank**

*Form input* data bank berfungsi untuk memasukkan data bank Tampilan *input* bank dapat dilihat pada Gambar berikut ini :

| <b>ADMINISTRATOR</b>                                 |                         |                                           |                         |                                       |                       |        |
|------------------------------------------------------|-------------------------|-------------------------------------------|-------------------------|---------------------------------------|-----------------------|--------|
| <b>HALAMAN ADMIN</b><br>$\hat{ }$                    | Dashboard               |                                           |                         |                                       |                       |        |
| <b>HOME</b>                                          |                         | <b>TAMBAH BANK</b><br><b>Laporan Bank</b> |                         |                                       |                       |        |
| $\equiv$ CUSTOMER                                    |                         | <b>22 TABEL DATA BANK</b>                 |                         |                                       |                       |        |
| $\equiv$ PRODUK                                      | No.                     | <b>Id Bank</b>                            | <b>Pemilik Rekening</b> | Nama Bank                             | <b>Nomor Rekening</b> | Action |
| $\equiv$ PETANI                                      |                         | BNK-1                                     | <b>UMKM KOPI RAHMAT</b> | mandiri                               | 114-000-456-992-0     | ノ順     |
| $\equiv$ BANK                                        |                         |                                           |                         | <b>MANDIRI</b>                        |                       |        |
| E PEMBELIAN                                          | $\overline{2}$          | BNK-2                                     | <b>UMKM KOPI RAHMAT</b> | <b>NBNI</b><br><b>BNI</b>             | 123-456-789-01        | ノー賞    |
| E KONFIRMASI PEMBAYARAN                              |                         |                                           |                         |                                       |                       |        |
| <b>E LAPORAN PENJUALAN</b>                           | $\overline{\mathbf{3}}$ | BNK-3                                     | <b>UMKM KOPI RAHMAT</b> | <b>&amp;</b> BCA                      | 99-00-88-77-123       | ノ順     |
| <b>E LAPORAN PEMBELIAN</b>                           |                         |                                           |                         | <b>BCA</b>                            |                       |        |
| : E LOGOUT<br>$0000-$                                | $\boldsymbol{\Lambda}$  | BNK-4                                     | <b>UMKM KOPI RAHMAT</b> | <b><b>R</b>BANK BRI</b><br><b>BRI</b> | 444-000-456-992-1     | ノ目前    |
| $\blacktriangleleft$<br>August 2023<br>$\rightarrow$ |                         |                                           | 0000                    |                                       |                       |        |
| .                                                    |                         |                                           |                         |                                       |                       |        |

Gambar 4.17 Tampilan data Bank

| Form Bank        |                                        |  |
|------------------|----------------------------------------|--|
| <b>Id Bank</b>   |                                        |  |
| Pemilik Rekening |                                        |  |
| Nama Bank        |                                        |  |
| Nomor Rekening   |                                        |  |
| Foto/Icon Bank   | No file selected<br><b>Choose File</b> |  |
| Batal<br>Simpan  |                                        |  |
|                  | 0000                                   |  |

Gambar 4.18 Tampilan Tambah Data Bank

### **f. Pembelian**

*Form* data pembelian berfungsi untuk menampilkan data pembelian. Tampilan data dapat dilihat pada Gambar berikut ini :

| -------------                     |                             |                                     |        |                    |                |        |
|-----------------------------------|-----------------------------|-------------------------------------|--------|--------------------|----------------|--------|
| <b>HALAMAN ADMIN</b><br>$\hat{ }$ |                             | Dashboard > UMKM RAHMAT © 2023      |        |                    |                |        |
| <b>HOME</b>                       | <b>INPUT PEMBELIAN KOPI</b> |                                     |        |                    |                |        |
| E CUSTOMER                        |                             | <b>22 TABEL DATA PEMBELIAN KOPI</b> |        |                    |                |        |
| E PRODUK                          | No.                         | Nomor Beli                          | Petani | <b>Total Biaya</b> | Bukti          | Delete |
| E PETANI                          |                             | <b>BLI01</b>                        | Azwar  | 80.000             | <b>A</b> Cetak | 盲      |
| E BANK                            | $\overline{2}$              | <b>BLI02</b>                        | Yusuf  | 3.000.000          | <b>B</b> Cetak | î      |
| E PEMBELIAN                       | $\overline{\mathbf{3}}$     | <b>BLI03</b>                        | Yusuf  | 320,000            | e Cetak        | Ê      |
| E KONFIRMASI PEMBAYARAN           |                             | <b>BLI04</b>                        | Yusuf  | 1.000.000          | <b>● Cetak</b> | û      |
| <b>E LAPORAN PENJUALAN</b>        |                             |                                     | 0000   |                    |                |        |
| E LAPORAN PEMBELIAN               |                             |                                     |        |                    |                |        |
| E LOGOUT                          |                             |                                     |        |                    |                |        |
|                                   |                             |                                     |        |                    |                |        |

Gambar 4.19 Tampilan data pembelian

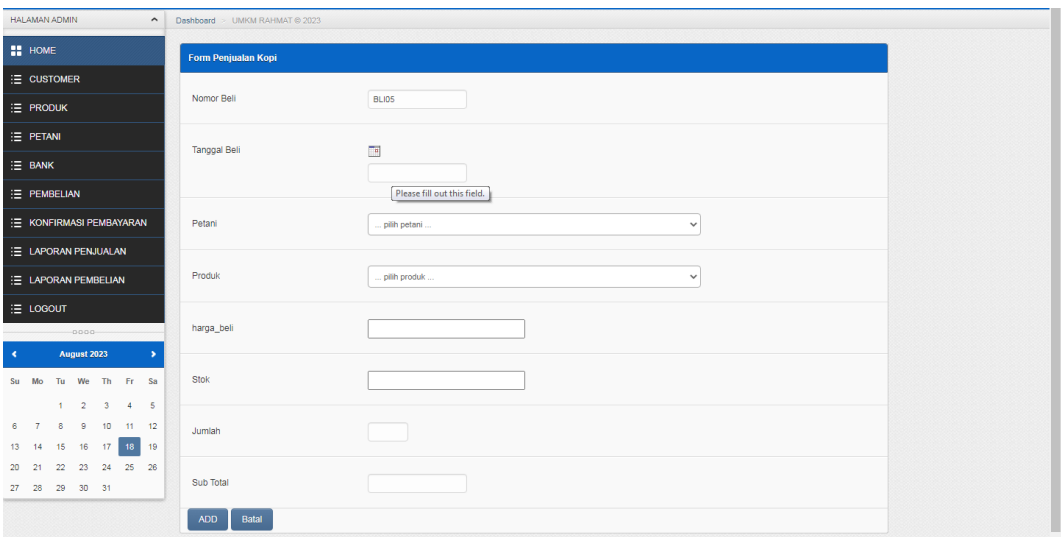

Gambar 4.20 Tampilan Pembelian

## **g. Konfirmasi Pembayaran**

*Form* data konfirmasi pembayaran berfungsi untuk menampilkan data pembelian.

Tampilan data dapat dilihat pada Gambar berikut ini :

| <b>ADMINISTRATOR</b>           |                |                                  |                |                     |          |                    |       |                     |                                   |
|--------------------------------|----------------|----------------------------------|----------------|---------------------|----------|--------------------|-------|---------------------|-----------------------------------|
| <b>HALAMAN ADMIN</b><br>$\sim$ |                | Dashboard > Penjualan @ 2020     |                |                     |          |                    |       |                     |                                   |
| <b>EL HOME</b>                 |                | <b>ET KONFIRMA SI PEMBAYARAN</b> |                |                     |          |                    |       |                     |                                   |
| E CUSTOMER                     | No.            | <b>Id Bayar</b>                  | <b>Id Jual</b> | <b>Tanggal Jual</b> | Customer | <b>Total Bayar</b> | Bukti | <b>Status</b>       | Action                            |
| E PRODUK                       |                | PJL02                            | PJL02          | 10-06-2023          | a        | 406.890            | D     | PEMBAYARAN DITERIMA | <b>KONFIRMASI</b><br><b>BAYAR</b> |
| E PETANI                       | $\overline{2}$ | PJL01                            | PJL01          | 03-06-2023          | a        | 495.000            |       | PEMBAYARAN_DITERIMA | <b>KONFIRMASI</b>                 |
| E BANK                         |                |                                  |                |                     |          |                    |       |                     | <b>BAYAR</b>                      |
| E PEMBELIAN                    |                |                                  |                |                     |          |                    |       |                     |                                   |
| E KONFIRMASI PEMBAYARAN        |                |                                  |                |                     |          | $-0000$            |       |                     |                                   |
| <b>E LAPORAN PENJUALAN</b>     |                |                                  |                |                     |          |                    |       |                     |                                   |
| <b>E LAPORAN PEMBELIAN</b>     |                |                                  |                |                     |          |                    |       |                     |                                   |
| E LOGOUT                       |                |                                  |                |                     |          |                    |       |                     |                                   |
| $-0000-$                       |                |                                  |                |                     |          |                    |       |                     |                                   |

Gambar 4.21 Tampilan data konfirmasi pembayaran

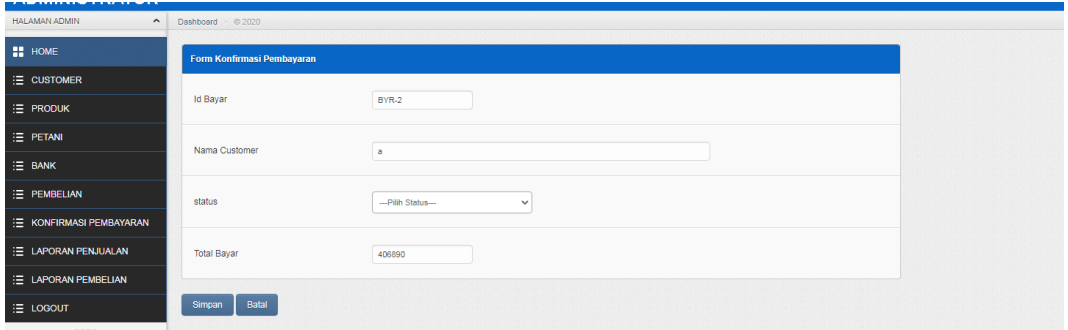

Gambar 4.22 Tampilan Edit konfirmasi pembayaran

## **h. Laporan Penjualan**

*Form* laporan penjualan berfungsi untuk menampilkan data penjualan. Tampilan data dapat dilihat pada Gambar berikut ini :

| ADMINISTRATOR                        |                             |                         |                      |              |
|--------------------------------------|-----------------------------|-------------------------|----------------------|--------------|
| HALAMAN ADMIN<br>$\hat{\phantom{a}}$ |                             |                         |                      |              |
| <b>H</b> HOME                        | <b>EE</b> LAPORAN PENJUALAN |                         |                      |              |
| $\equiv$ CUSTOMER                    | 18<br>Dari Tanggal:         | Agustus<br>$\checkmark$ | 2023<br>$\checkmark$ | $\checkmark$ |
| E PRODUK                             | 18<br>s/d Tanggal           | Agustus<br>$\checkmark$ | 2023<br>$\checkmark$ | $\checkmark$ |
| $\equiv$ PETANI                      | Cetak                       |                         |                      |              |
| $\equiv$ BANK                        |                             |                         |                      |              |
| $\equiv$ PEMBELIAN                   |                             |                         |                      |              |
| E KONFIRMASI PEMBAYARAN              |                             |                         |                      |              |
| E LAPORAN PENJUALAN                  |                             |                         |                      |              |
| E LAPORAN PEMBELIAN                  |                             |                         |                      |              |
| <b>E</b> LOGOUT                      |                             |                         |                      |              |
| $0000 -$                             |                             |                         |                      |              |

Gambar 4.23 Tampilan data Laporan Penjualan

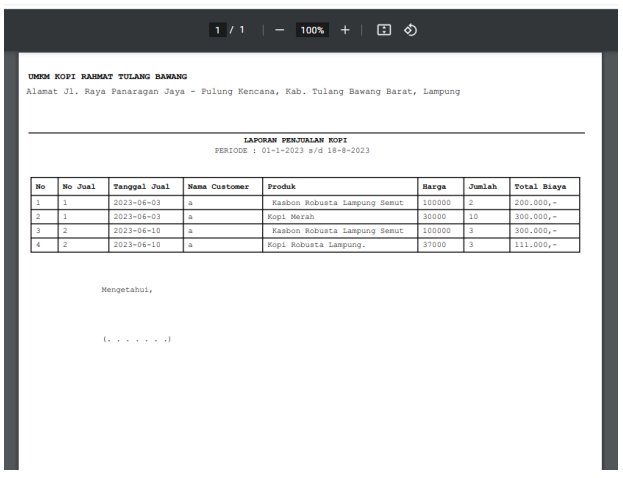

Gambar 4.24 Tampilan Laporan Penjualan

### **4.2 Pembahasan**

Sistem informasi yang sebelumnya dilakukan secara konvensional menimbulkan beberapa masalah, diantaranya lamanya proses transaksi karena pelanggan harus datang langsung untuk membeli produk ataupun sekedar mengetahui daftar produk dan harga produk. Dengan adanya sistem informasi Penyewaan berbasis web, diharapkan pelanggan dapat memanfaatkan web sebagai media alternatif untuk melakukan transaksi maupun memudahkan dalam proses pengarsipan data. Berdasarkan uraian yang telah dijelaskan diatas, program memiliki kelebihan dan kekurangan. Kelebihan dan kekurangan dari program yang telah dibuat akan dijelaskan dalam pembahasan berikut ini :

### **4.2.1 Kelebihan Program**

Kelebihan dari sistem baru ini adalah sebagai berikut :

1. Dari segi tampilan, sistem ini lebih menarik karena berbasiskan Grafis. Sehingga memudahkan pengoperasiannya bagi para pengguna sistem ini (*user friendly*).

2. Sistem pengolahan data ini memiliki *database* yang fungsinya cukup baik, sehingga dapat menampung data cukup besar.

### **4.2.2 Kekurangan Program**

Selain mempunyai kelebihan, sebuah sistem ini pun sudah pasti mempunyai kekurangan, kekurangan sistem ini antara lain:

- 1. Biaya yang dibutuhkan untuk sistem ini lebih mahal karena keperluan pembayaran penyewaan *hosting* dan kebutuhan aplikasi untuk menjalankan sistem
- 2. Masih belum adanya pengamanan dan *backup* data sehingga dibutuhkan penyimpanan manual bila terjadi pencurian data.